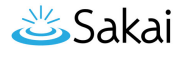

# **How do I set up and use WebDAV on Windows 10/11?**

Upload or download resources from your local computer to the Resources tool using the WebDAV protocol. This page describes how you can create a WebDAV connection between your computer and the Resources tool within your site and then how you can move content between locations.

#### **Additional resources:**

- If you prefer to use Cyberduck to manage your WebDAV connections, see How do I set [up and use WebDAV with Cyberduck?.](https://sakai.screenstepslive.com/s/sakai_help/m/105859/l/1685213-how-do-i-set-up-and-use-webdav-with-cyberduck)
- If you use a MacOS computer to manage your site, see [How do I set up and use WebDAV](https://sakai.screenstepslive.com/s/sakai_help/m/105859/l/1685212-how-do-i-set-up-and-use-webdav-on-macos-10-8-and-up) [on MacOS \(10.8 and up\)?](https://sakai.screenstepslive.com/s/sakai_help/m/105859/l/1685212-how-do-i-set-up-and-use-webdav-on-macos-10-8-and-up).

#### **Limitations:**

- Due to how Windows 10 establishes WebDAV connections, a WebDAV connection will not persist after you restart your computer. Use the steps in this article to re-create the connection as needed. To establish a persistent WebDAV connection that you can reuse after restarting your computer, see How do I set up and use WebDAV with Cyberduck?.
- There must be at least one item (a file or folder) in the site's Resources tool before you begin the WebDAV setup procedure.

# **Creating the WebDAV connection**

### **Go to Resources.**

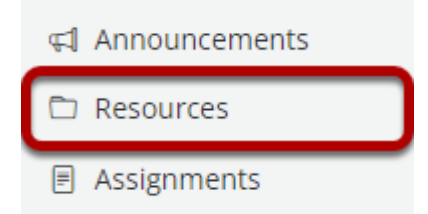

Select the **Resources** tool from the Tool Menu of your site.

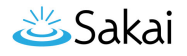

### **Click Transfer Files.**

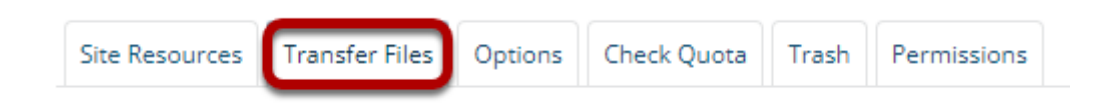

### <span id="page-1-0"></span>**Copy the site's WebDAV URL.**

### **Transfer Files**

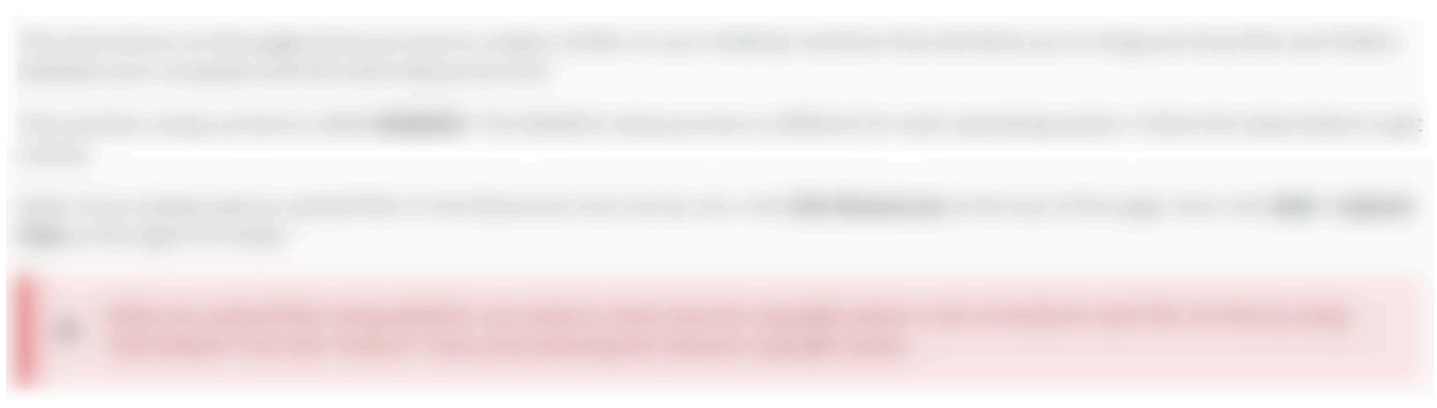

Step 1 - Select the following URL and copy it to your clipboard:

https://qa23-mysql8.nightly.sakaiproject.org/dav/2617c20f-1882-4e2b-9031-2a0334795aa7

Copy the URL that's displayed in the **Step 1** field.

 *Note: the URL that your site supplies for you may look quite different from the example provided on this page.* 

### **Access the File Explorer on your local computer.**

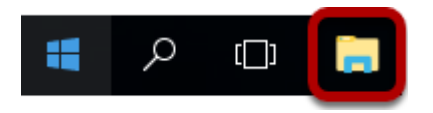

On your computer's taskbar, open the **File Explorer**. Alternatively, press **Windows button** + **E** on your keyboard to activate the File Explorer area.

### **Add a network location.**

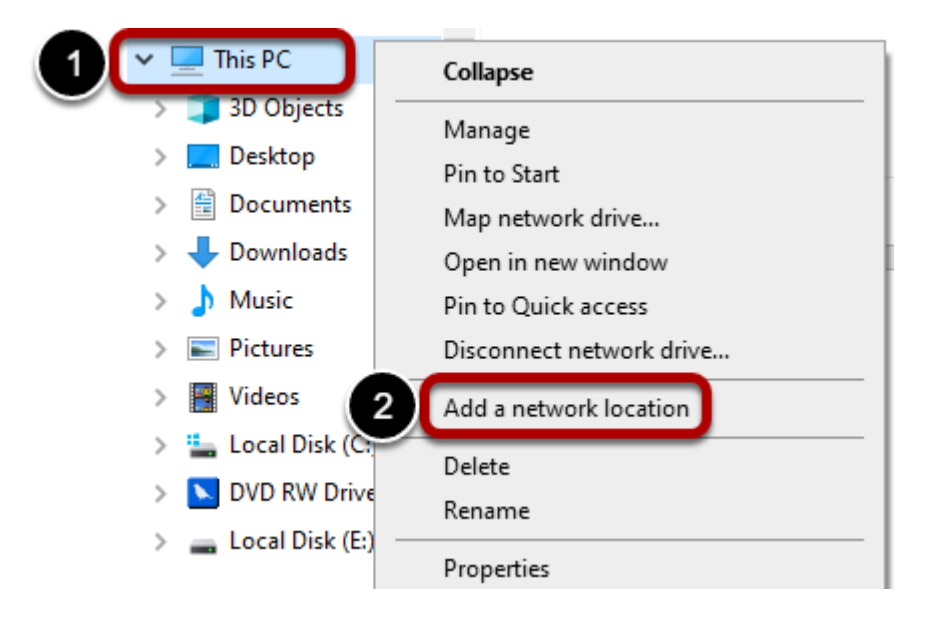

- 1. Right-click **This PC**.
- 2. Select **Add a network location**.

## **Click Next.**

 $\leftarrow$ Add Network Location

#### Welcome to the Add Network Location Wizard

This wizard helps you sign up for a service that offers online storage space. You can use this space to store, organize, and share your documents and pictures using only a web browser and Internet connection.

You can also use this wizard to create a shortcut to a website, an FTP site, or other network location.

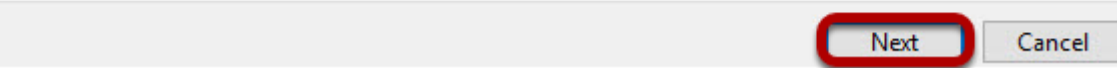

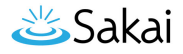

### **Choose a custom network location.**

 $\leftarrow$ Add Network Location

Where do you want to create this network location?

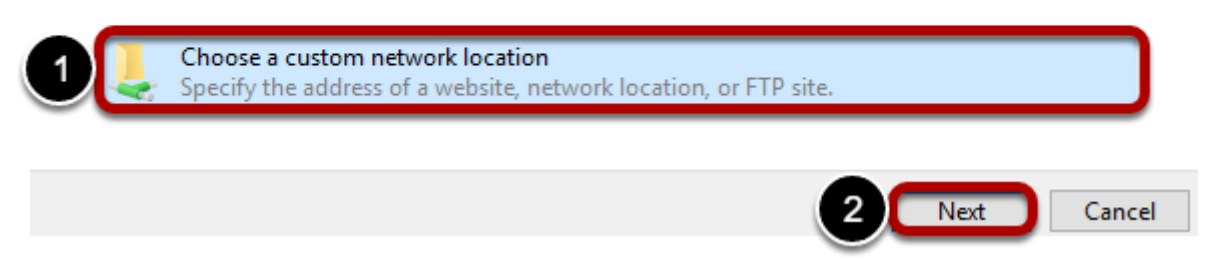

- 1. Select **Choose a custom network location**.
- 2. Click **Next**.

### **Paste the site's WebDAV URL and then click Next.**

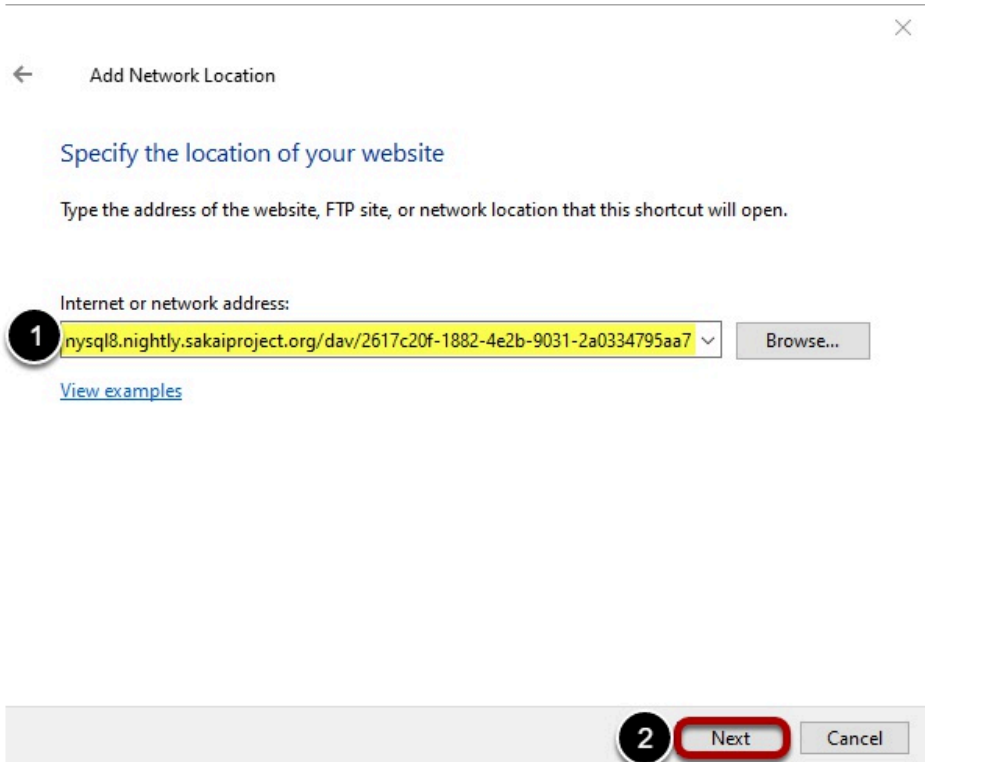

- 1. Paste the the site's WebDAV URL in the **Internet or network address** field. Return to [Copy](#page-1-0) [the site's WebDAV URL](#page-1-0) above to retrieve the WebDAV URL if you not longer have it available to use.
- 2. Click **Next**.

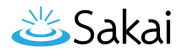

### **Enter your User name and Password.**

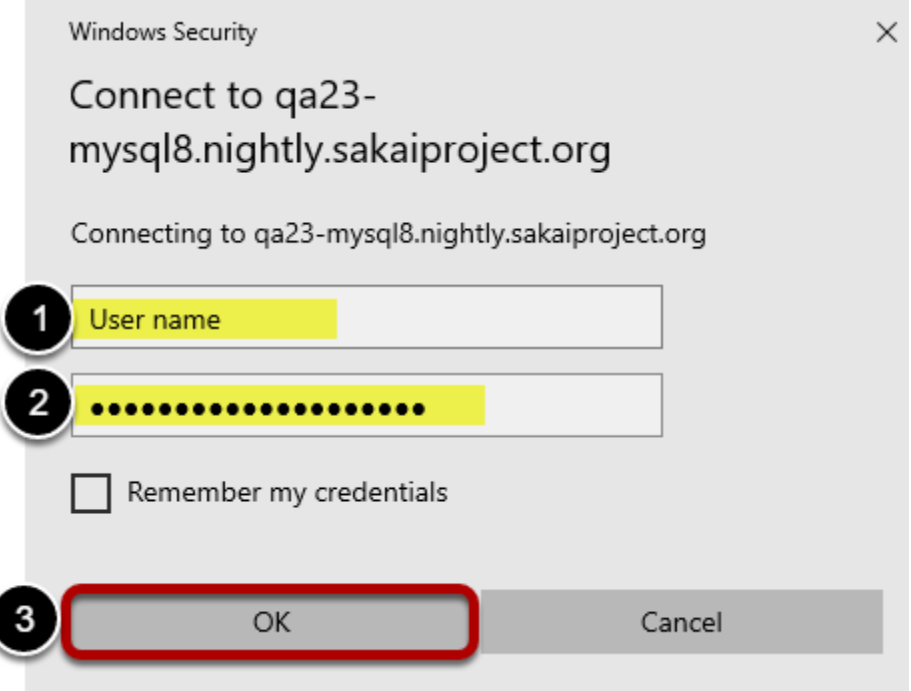

- 1. In the **User name** field, enter the user name that you normally use to log in to the site with which you wish to create a WebDAV connection. This is often your institutional email address.
- 2. In the **Password** field, enter the password that you normally use to log in to the site with which you wish to create a WebDAV connection.
- 3. Click **OK**.

l

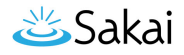

### **Enter a custom name for the WebDAV connection. (Optional)**

Add Network Location

What do you want to name this location?

Create a name for this shortcut that will help you easily identify this network location:

https://qa23-mysql8.nightly.sakaiproject.org/dav/2617c20f-1882-4e2b-9031-2a0334795aa7.

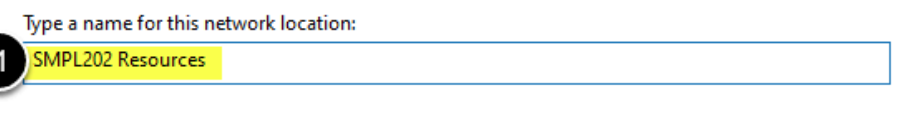

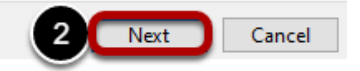

- 1. Enter custom name for the WebDAV connection the the site's WebDAV URL in the **Type a name for this network** location field. Taking this step will make it easy for you to identify which site you are about to connect with if you have set up multiple WebDAV connections on your computer.
- 2. Click **Next**.

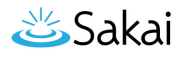

## **Click Finish.**

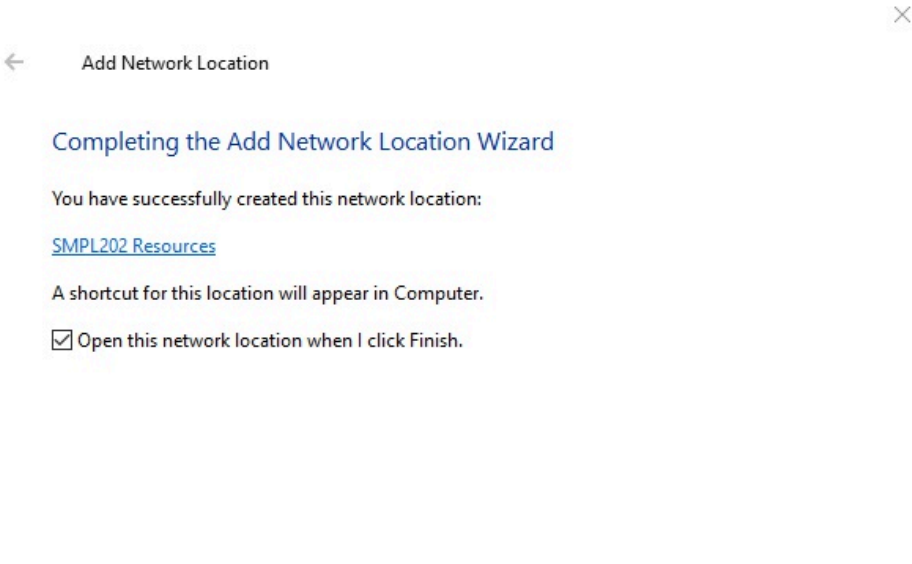

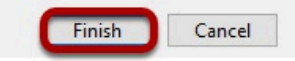

# **Modifying Resources contents using the WebDAV connection**

### **Access the File Explorer on your local computer.**

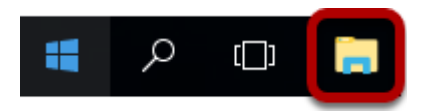

On your computer's taskbar, open the **File Explorer**. Alternatively, press **Windows button** + **E** on your keyboard to activate the File Explorer area.

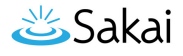

### **Open the WebDAV connection.**

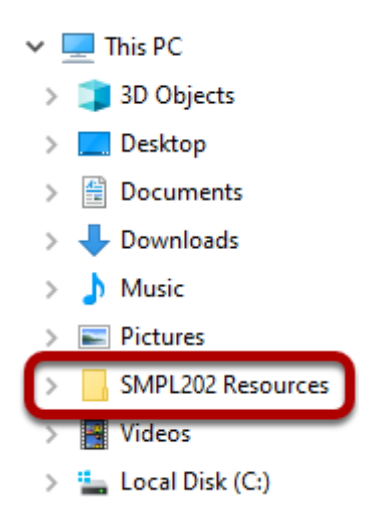

In the File Explorer, click on the folder that you created while setting up the WebDAV connection.

### **Modify contents using the WebDAV connection.**

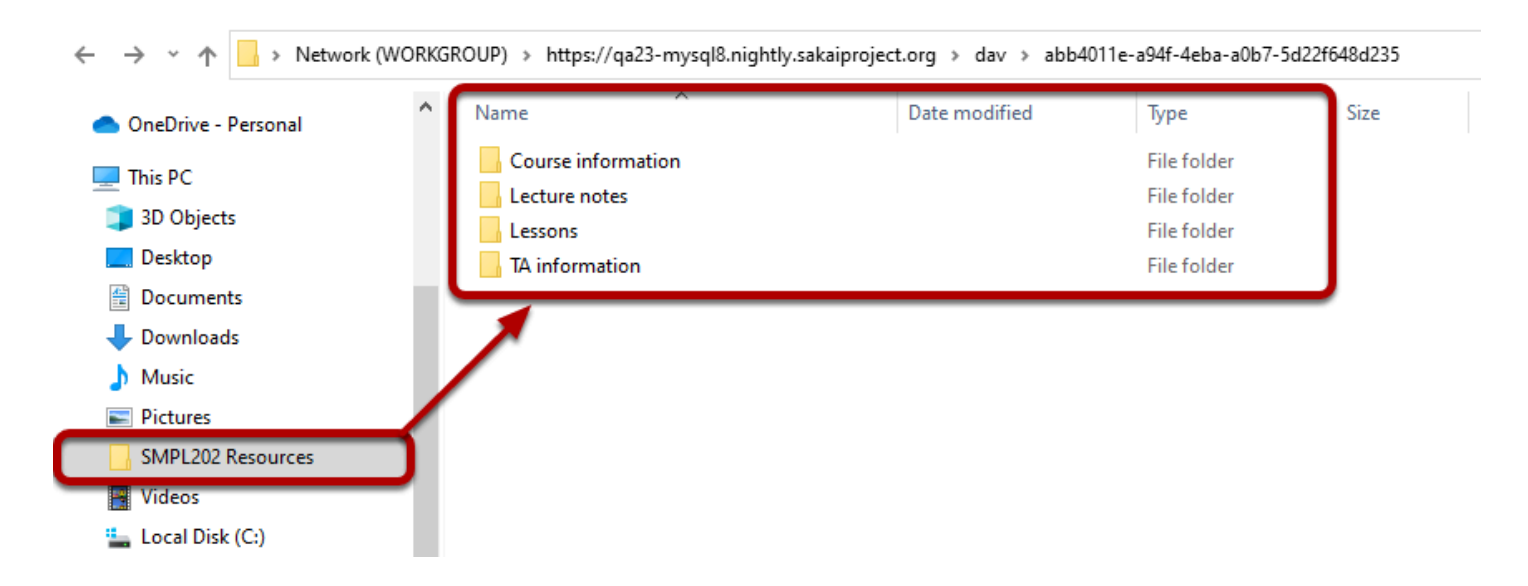

Drag, drop, download, and modify files and folders. Changes that you make within the WebDAV connection will update within the Resources tool in your site.

**A** Note: If you have permission to read content in a site, you can download multiple files via WebDAV by dragging the files from the site's folder to a folder on your local

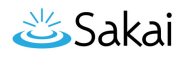

computer. You can only save, edit or delete files in the selected site if you have the appropriate permissions in the site.